### **Scouts Victoria and**

# operoo

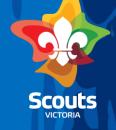

# **Session Overview**

- Operoo (Intro, privacy & how it works)
- Different Views (depending on access level)
- Updating Group Details
- Staff
- Adding Staff
- Assigning Staff to Sections
- Removing Staff
- Setting up events and activities
- Where do I go for help?

NB: Above tasks all need to be completed on a desktop computer

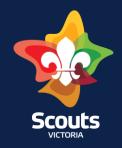

### Introduction to Operoo

Operoo is a tool for parents to share important information with Leaders:

- Health information
- Permission forms
- Any additional needs which may require adjustments such as children with learning conditions or non-neurotypical children

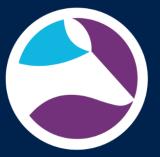

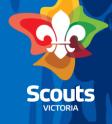

### Operoo and privacy

- Data is stored in Australia.
- Sophisticated security measures are used.
- Information about this, along with their Privacy Policy, is available on their website.
- Operoo is subject to the provisions of the Privacy Act and the Australian Privacy Principles.
- Scouts Victoria are permitted under the Privacy Act to share information within the entity

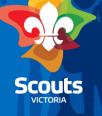

### How Operoo works

- The profile in Operoo is generated overnight from Extranet once a member is approved.
- Under 18 the profile is generated from the email provided in the primary contact field.
- If over 18 the profile generates from the members record.

Parental Detail(s):RelationshipOwyne ZobelMother

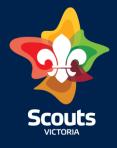

# How Operoo works ....

- Changes to the Operoo Profile -will not update records in Extranet.
- Changes to an Extranet record will only update in Operoo if:

A youth changes formation or group
A youth member leaves, the profile is removed automatically

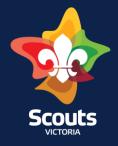

# **Sharing an Existing Profile**

Sharing a profile will only work when
The profile is fully completed
The name and the email address for the profile is the exactly the same as the information in the share request from Scouts Victoria

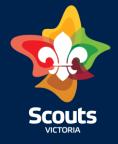

### **Understanding Profile Colours**

| WHITE                           | BLUE                        | YELLOW           | RED                                  | GREEN              |
|---------------------------------|-----------------------------|------------------|--------------------------------------|--------------------|
| Connor<br>Allwood               | Jackson<br>Arundale         | Isla<br>Backhaus | Charlotte<br>Bettington              | Emily Cooper       |
| Medical profile<br>not received | Medical profile<br>received | Managed locally  | No email address<br>or email bounced | A selected profile |

Profiles

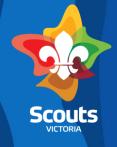

### **Medical Opt-Out**

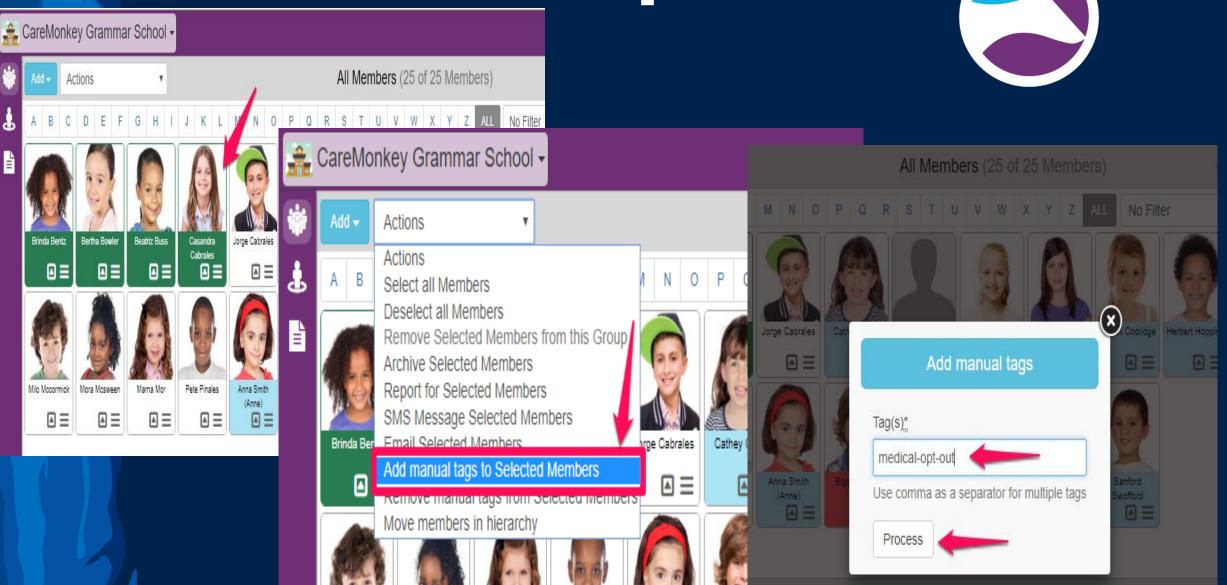

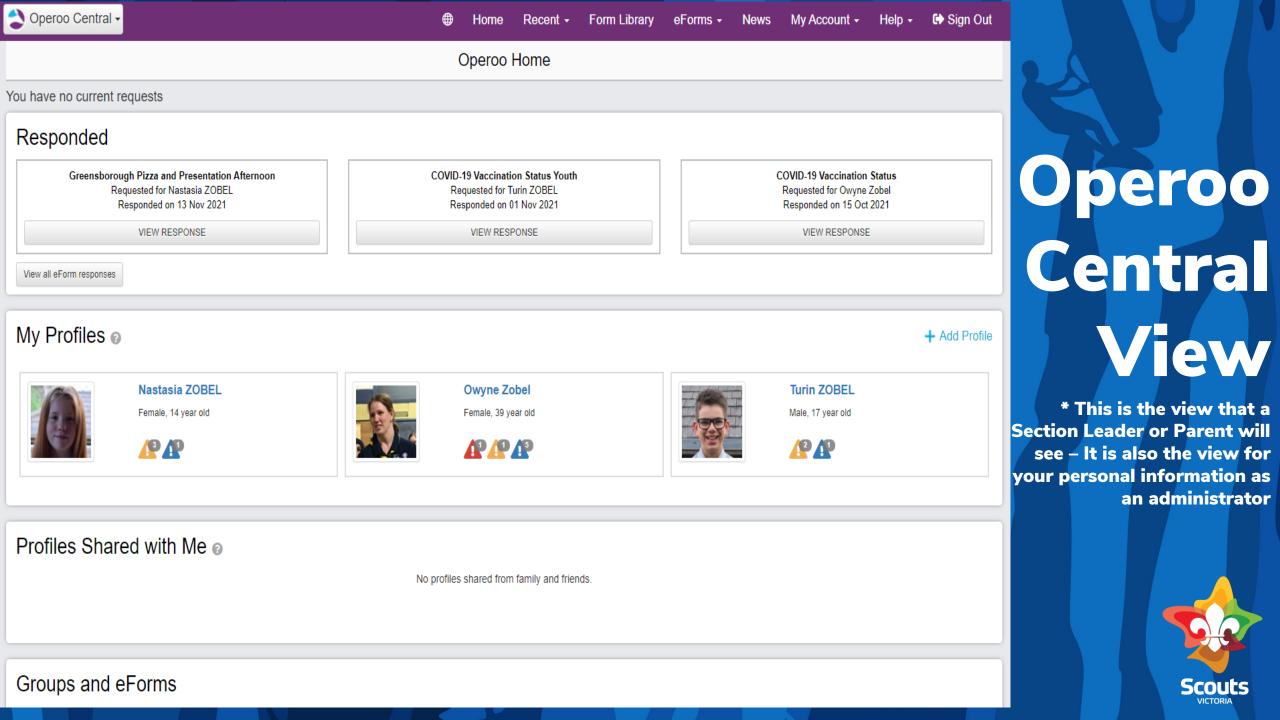

# **Updating Group Details**

To update Group details you will need to be the administrator for you Group/ Formation

When you log in as an administrator this is the view you will get

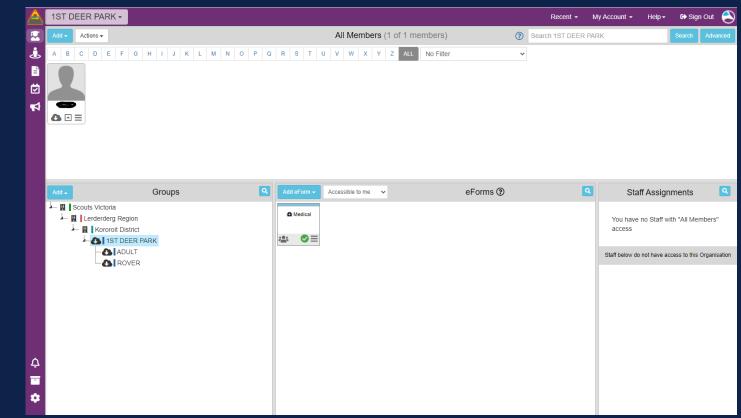

\*Administrator = LIC of Group/District/Region

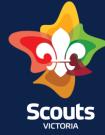

# **Updating Group Details**

Many Groups are still sending information from the Executive Manager and an old email address.

auuress.

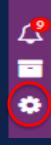

#### Administrator name\*

Jon McGregor

#### Administrator title

**Executive Manager** 

#### Administrator email\*

caremonkey@vicscouts.asn.au

This should be your name, the title of your role (ie Group Leader) and the generic Scouts Victoria email for your Formation

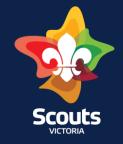

# **Updating Group Details**

#### **Staff Permissions**

Individual Staff Permissions (applies to new staff) The permissions have been moved to individual staff settings. The settings here will apply for any new staff.

Allow new staff to create eForms

Allow new staff to enable eForms

- Allow staff to send SMS messages
- Allow staff to send Push notifications
- Allow staff to send Emails
- Allow staff to take roll calls

Allow staff to create news articles

#### **Injury Reporting**

To allow injury reporting, please contact your hierarchy administrator.

A bit further down the Group settings page is the Staff permissions section

To allow your Staff (Leaders) to be able to create and enable eForms you will need to make sure this is ticked

#### Don't forget the Save button

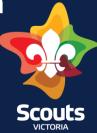

|   | Sc  | out    | s Vi | ictor   | ia s   | staff | • |                     |    |   |                     |     |                  |   |                              |                    |
|---|-----|--------|------|---------|--------|-------|---|---------------------|----|---|---------------------|-----|------------------|---|------------------------------|--------------------|
|   | Ado | •      | Ac   | tions 🖣 | ,      |       |   |                     |    |   |                     |     |                  |   |                              |                    |
| Ŀ | Α   | в      | С    | D       | Е      | F     | G | Н                   | I  | J | к                   | L   | М                | Ν | 0                            |                    |
| Ē |     |        |      |         |        |       |   |                     |    |   |                     |     |                  |   |                              |                    |
| ☑ | P   |        |      |         |        |       |   |                     |    |   |                     |     |                  |   |                              |                    |
| 4 | Owy | ne Zol | pel  | OWYN    | IE ZO  | BEL   | F | Profiles            |    |   |                     |     |                  |   |                              |                    |
|   |     |        | =    |         | - AL - |       |   | WHI                 | TE | B | LUE                 | Y   | ELLOW            |   | RED                          | GREEN              |
|   |     |        |      |         |        |       |   | Conr<br>Allwo       | od |   | ickson<br>undale    |     | Isla<br>Backhaus |   | Charlotte<br>Bettington      | Emily Cooper       |
|   |     |        |      |         |        |       |   | Medical<br>not rece |    |   | al profile<br>eived | Man | aged locally     |   | mail address<br>nail bounced | A selected profile |

\*We first need to check if a Leader has already been added as a staff in Operoo and if there are any outstanding issues, before we can add.

\*We also need to make sure that a staff is set up in the correct formation / level

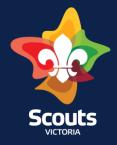

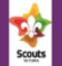

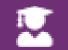

Add - Actions -

С

Scouts Victoria staff -

D

Ε

F

G

Н

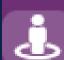

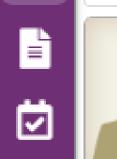

1

A

В

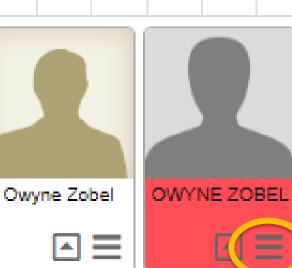

As one of these staff profiles is appearing red – that indicates an issue with the email.

Κ

Μ

Ν

0

To fix this we need to edit the profile.

Click on the 3 lines (hamburger)

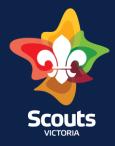

A pop up screen of the details will appear

You can see that the Member Request From = **Not Set** 

We need to click on Edit Staff and then update the email address

|                                                                | Details for OWYNE ZOBEL                               |
|----------------------------------------------------------------|-------------------------------------------------------|
| Staff Profile                                                  | Member requested from: Not set                        |
| All eForm Responses                                            | This staff will be automatically archived: Never edit |
| Audit Trail                                                    | Permissions (1)                                       |
| Injury Reports                                                 | Tags ( 0 )                                            |
| Private Notes                                                  | Show Groups and eForms                                |
| Edit Groups and eForms                                         |                                                       |
| Upload Action Plan                                             |                                                       |
| Edit Staff                                                     |                                                       |
| Delete this request                                            |                                                       |
| Viewed Profiles                                                |                                                       |
| Mobile App Signins                                             |                                                       |
| User Account Details<br>User has not yet created an<br>account |                                                       |

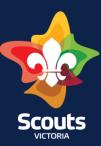

| Scouts  |  |
|---------|--|
| W. TOWN |  |

j

Ē

| ts     | Scou             | its | Vict               | ori | a si | taff | · •           | <u> </u> |   |             |     |   |   |
|--------|------------------|-----|--------------------|-----|------|------|---------------|----------|---|-------------|-----|---|---|
|        | Add <del>-</del> | Act | tions <del>-</del> |     |      |      |               |          |   |             |     |   |   |
| >      | A B              | С   | D                  | Е   | F    | G    | Н             | I        | J | к           | L   | М | Ν |
| Ì<br>] |                  |     |                    | R   |      |      |               |          |   |             |     |   |   |
| 1      | owyne zob        |     | Owyr               |     |      |      | Clicl<br>(har |          |   | 3 lir<br>') | ies |   |   |

Once the email is updated the profile colour will change to White or Blue and you are good to go

Now remember before we saw how to update to allow for new Staff to be able to create and enable eForms?

0

After a change you may have to update these permissions individually

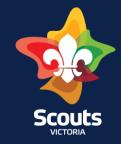

We can see that this staff member has 1 permission

By clicking on this we can see what that permission is

And we can edit these permissions for individual staff (Leader) if necessary

Just click the pencil and then tick or untick the appropriate boxes.

### Staff

|                        | Details for Owyne Zobel                                                       |
|------------------------|-------------------------------------------------------------------------------|
| Staff Profile          | This member belongs to the independent group named: Scouts                    |
| All eForm Responses    | Member requested from member ID: 4060149                                      |
| Audit Trail            | Mobile phone:<br>This staff will be automatically archived: <b>Never</b> edit |
| Injury Reports         | Permissions (1)                                                               |
| Private Notes          |                                                                               |
| Edit Groups and eForms | Tag <del>s ( 0 )</del>                                                        |
| Upload Action Plan     | Show Groups and eForms                                                        |
| Permissions (1)        |                                                                               |
| Create Parent and      | Student eForms                                                                |
| Enable eForms          |                                                                               |
| Add any members        | or groups to eForms                                                           |
| Tags (0)               |                                                                               |
| Show Groups and eFo    | rms                                                                           |

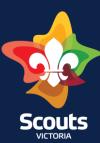

# Adding Staff

~

る

Staff in Operoo need to be added and removed manually by an Administrator

This is not automatic based on a Leaders role in Extranet

We are not adding a medical profile, we are adding a permission level

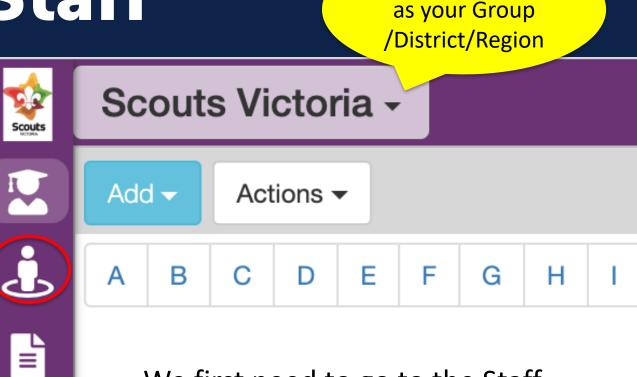

This should show

We first need to go to the Staff section in Operoo

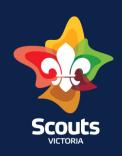

Staff = in staff area of Group/ District/ Region

# Adding Staff

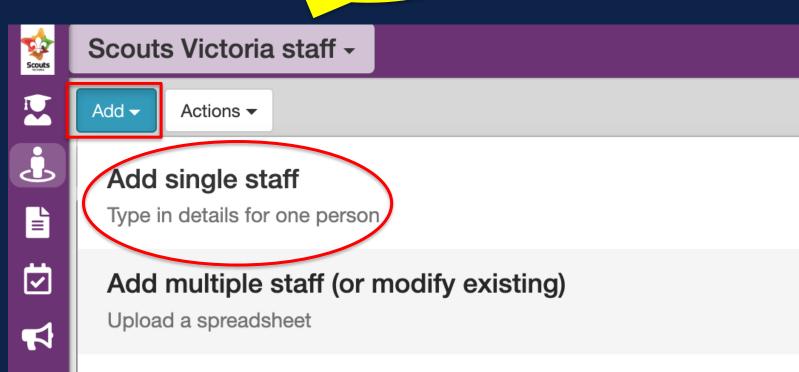

#### Add photos of members/staff (or modify existing)

Upload and manage photos that are used while displaying your members

#### Modify staff IDs

Upload a csv file

Before adding a staff profile you will need the following details:

- Members Name
- Email Address (same one they already use for Operoo)
- Membership Number

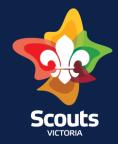

# Adding Staff

### Fill in the Name, Member Number and Email Address

\* If the member is only needed as a staff for a small amount of time please also <u>fill in the auto-archive date</u>

Profile request details

Email address used for initial profile request."

Mobile Phone Number

Example: 0417123456

-Secondary notification-only contact (optional)

Secondary email address for notification only

Secondary mobile number for notification only

Example: 0417123456

Cancel

|                            | New                |  |  |
|----------------------------|--------------------|--|--|
| First name <u>*</u>        | Last name <u>*</u> |  |  |
| ID                         |                    |  |  |
| Example: 102934            |                    |  |  |
| Auto-archive member on     |                    |  |  |
| Example: 28 September 2022 |                    |  |  |

Send Medical Reminder Emails

Save

Use default group setting (currently 2 days)

\* If you forget to add the email address, you will still be able to add the staff profile but the member will not be able to access any details.

#### Click Save

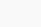

# Adding Staff

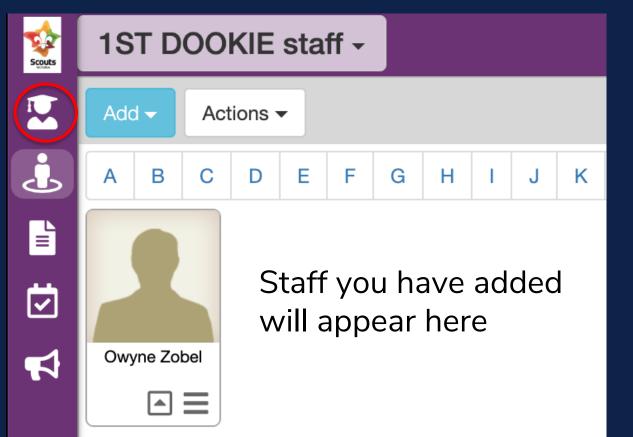

A white or blue profile is good and a pink/red profile means that there is an issue with an email address Now that we have added the Staff we need to assign them to the relevant section.

To do this we need to go back to the members page

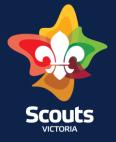

|             | Add - Actions -                                                                                                    | All Youth Members (0 of 0 Youth Members | S) ⑦ Search 2nd Mornington Sea                                                                                                    |                                                         |
|-------------|----------------------------------------------------------------------------------------------------|-----------------------------------------|----------------------------------------------------------------------------------------------------|---------------------------------------------------------|
| •<br>•<br>• | A     B     C     D     E     F     G     H     I     J     K       You have no members, add some by clicking Add a                                                                                                    | M N O P Q R S T U V W X N               | ZALL No Filter                                                                                                    | We can now<br>see the staff<br>we added in<br>the staff |
| Ç<br>Ç      | Add       Groups       Image: Construct of the second second seco | Add eForm V Active V eForms () ()       | Staff Assignments         You have no Staff with "All Youth Members" access         Staff below do not have access to this Organisation         Image: Owyne Zobel | assignments<br>section                                  |

Jts VICTORIA

| 2      | Add - Actions -                                                                                                    | All Youth Members (0 of 0 Youth Members | S) ⑦ Search 2nd Mornington Sea Search                                                                       | Click on the   |
|--------|----------------------------------------------------------------------------------------------------|-----------------------------------------|----------------------------------------------------------------------------------------------------|----------------|
| Ŀ      | A B C D E F G H I J K                                                                                                    | . M N O P Q R S T U V W X               | Y Z ALL No Filter                                                                                           | Click on the C |
|        | You have no members, add some by clicking Add a                                                                                                    | bove.                                   |                                                                                                    | lines          |
|        |                                                                                                    |                                         |                                                                                                    | (hamburger)    |
| -<br>4 |                                                                                                    |                                         |                                                                                                    | on the staff   |
|        |                                                                                                    |                                         |                                                                                                    | member you     |
|        | Add 🔺 Groups 🔍                                                                                                    | Add eForm - Active - eForms ?           | Staff Assignments                                                                                           | wish to        |
|        | <ul> <li>Scouts Victoria - Trial Groups</li> <li>Bays Region</li> <li>Mornington Peninsula District</li> <li>2nd Mornington Sea Scouts</li> <li>AH</li> <li>Cubs</li> </ul> | IBI Medical                             | You have no Staff with "All Youth<br>Members" access<br>Staff below do not have access to this Organisation | assign         |
|        | Joeys<br>LDR<br>Rovers                                                                                                    |                                         | Owyne Zobel                                                                                                 |                |
| Ĵ      | Scouts                                                                                                    |                                         |                                                                                                    |                |
| •      |                                                                                                    |                                         | Live Chat                                                                                                   | Scouts         |

When the pop up screen appears, tick the relevant section you wish to assign the staff member to.

Owyne Zobel - owyne.zobel@scoutsvictoria.com.au

To see and edit other details of **Owyne Zobel**, use the **Staff** link on the side bar. **Owyne Zobel** has access to the following groups

2nd Mornington Sea Scouts

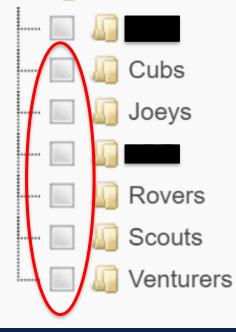

Save

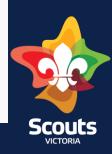

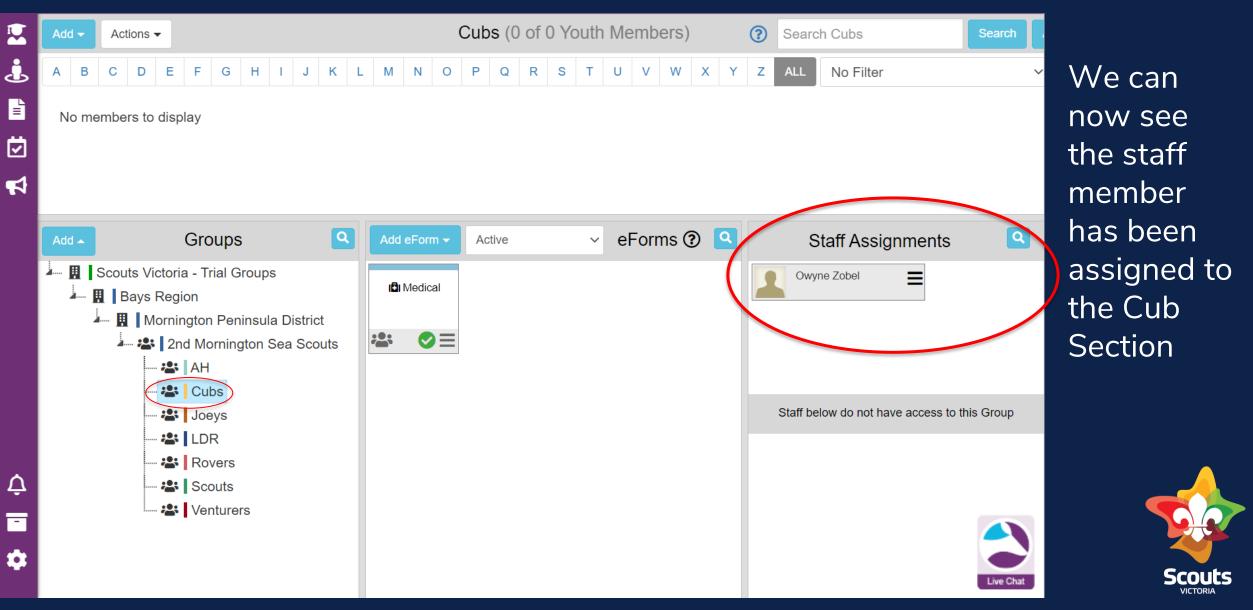

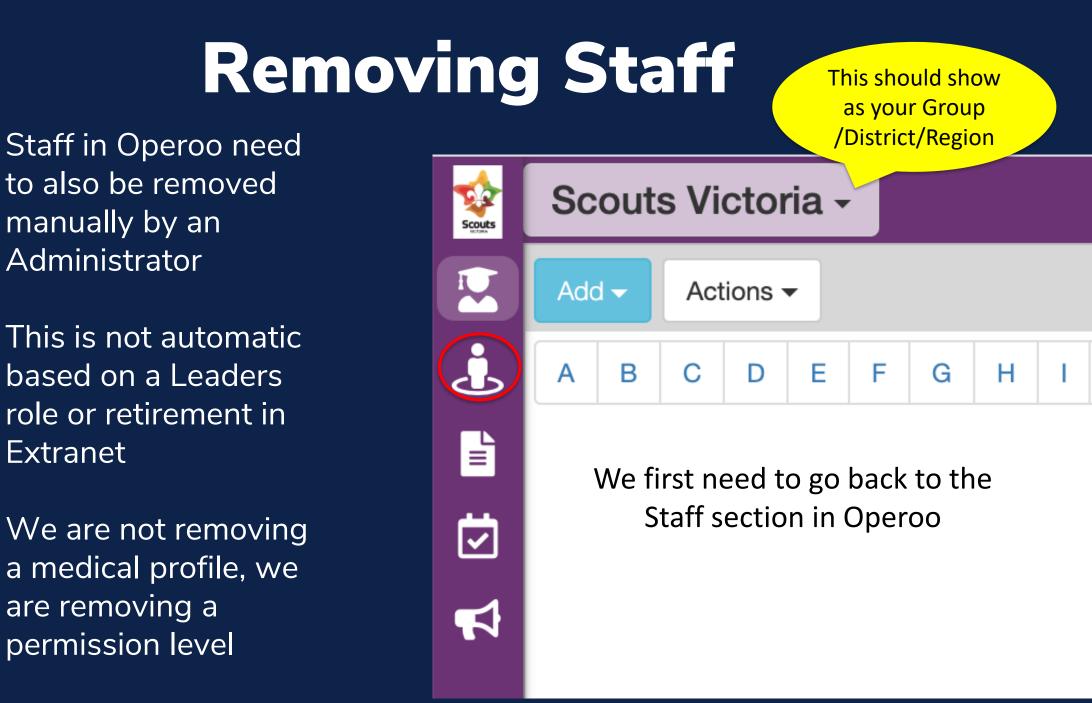

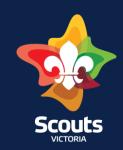

# **Removing Staff**

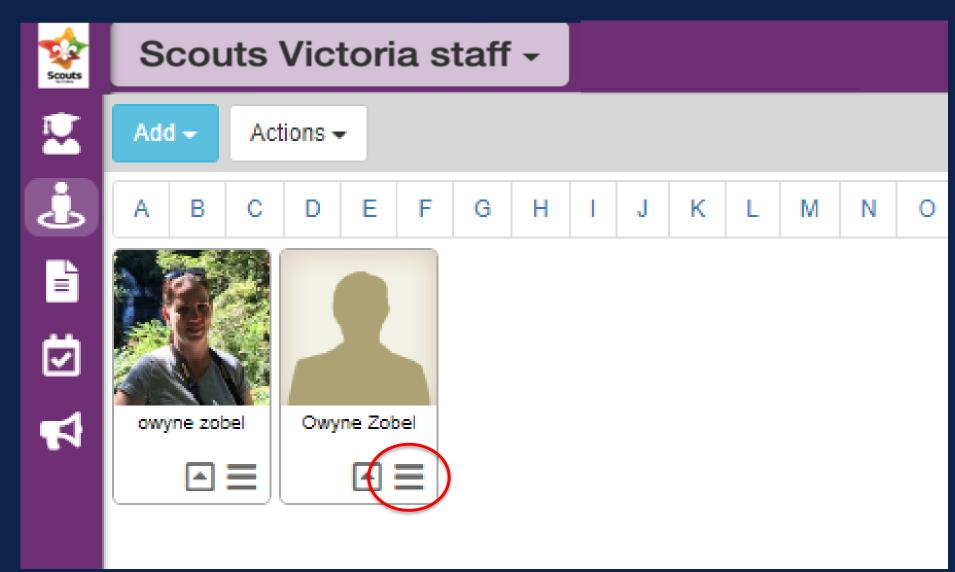

Click on the 3 lines (hamburger) on the staff member you wish to remove

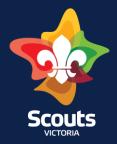

# **Removing Staff**

Staff Profile

Audit Trail

Injury Reports

Private Notes

Edit Staff

All eForm Responses

Edit Groups and eForms

Upload Action Plan

Archive this Staff

Viewed Profiles

Mobile App Signins

When the pop up window appears we then need to click on Archive this Staff

A pop up will ask if you are sure you want to do this. Click the tick box and then the Archive button

Cancel

Archive

Yes I understand and I am sure I would like to archive these staff.

#### Details for Owyne Zobel

This member belongs to the independent group named: Scouts Member requested from member ID: 4060149 Mobile phone: This staff will be automatically archived: Never edit

#### Permissions (1)

Tags (0)

#### Show Groups and eForms

Scouts

### Setting up an eForm

#### **For Administrators**

| Add eForm - Accessible to me - eForms ?                                 | > Duplicate one of your existing eForms             |
|-------------------------------------------------------------------------|-----------------------------------------------------|
| (D) Medical                                                             | > Use one of your eForm templates                   |
|                                                                         | > Use an Operoo Best Practice Public eForm Template |
|                                                                         | Start from a blank eForm                            |
| Add eForm  Accessible to Add Parent Form Add Staff Form Add Public Form | Start from a blank eForm                            |

### Filling in the Form

| Title_*                                                                                                    |
|----------------------------------------------------------------------------------------------------|
| E.g. Year 7 Camp                                                                                                    |
|                                                                                                    |
| Parent Form<br>A form for Student Contacts (e.g. parents or guardians), available for submissions                                                         |
| ✓ Reset Formatting       B       I       U       Ø       A       •       III       III       IIII       IIIIII       IIIIIIIIIIIIIIIIIIIIIIIIIIIIIIIIIIII |
| Enter a description of the eForm here                                                                                                    |
|                                                                                                    |
| Questions                                                                                                    |
| Multiple choice question Single choice question Single text line question Textbox question Yes/no question                                                |
| Checkbox question Attachment request Appointment time Request volunteers Working with children check                                                      |
| Date request         Table         Multi columned list         A time selection (hh:mm) request         A number (integer or decimal) request             |
| An email address request                                                                                                    |
| Signatures                                                                                                    |
| Signature Acceptance Participant acceptance                                                                                                    |
| Additional Tools                                                                                                    |
| Additional notes         Attachment for user         Payment request         Body image                                                                   |

Here we add in a title for our event/camp/activity.

- I like to include the location and date where possible

You can enter whole documents like a flyer, gear list etc or you can add in questions for your members to answer if you want.

You can also leave all of this blank if you are just wanting this to be a place holder of profiles for an event.

- Don't forget the SAVE button at the bottom

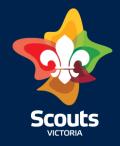

### **Member Selection**

Here we leave the selection as Static Members – We will return to adding member to the eForm later.

| tions / Members /                              | Settings / Triggers / Pre           | view / Enable                |                    |  |
|------------------------------------------------|-------------------------------------|------------------------------|--------------------|--|
| lember Selectior                               | 1                                   |                              |                    |  |
| Static Members (selected)                      | I members don't change unless you r | nanually add or remove them) | 0 members selected |  |
| To add or remove members<br>Add/Remove Members | , select 'Add/Remove Members' belo  | Ν.                           |                    |  |
| O Dynamic Members (mem                         | bers change automatically based on  | your criteria)               |                    |  |
|                                                |                                     |                              |                    |  |

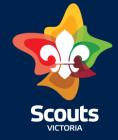

#### Click SAVE and NEXT button

### **Settings Page**

This is the settings for the eForm and determines who can see it and how often the members will receive notifications about it.

There are 2 main things to note on this first bit:

- Frequency of Email reminders
- Up to Date Care Profile

| Questions / Members / Settings / Triggers / Preview / Enable                                                                           |                              |  |
|----------------------------------------------------------------------------------------------------|------------------------------|--|
|                                                                                                    |                              |  |
| Parent Form                                                                                                    |                              |  |
| A form for Student Contacts (e.g. parents or guardians), available for submissions                                                     |                              |  |
| Access Restrictions                                                                                                    |                              |  |
| Only administrators with one of the following roles can edit the eForm or view and modify responses:                                   |                              |  |
| × Super × General                                                                                                    |                              |  |
| Manage Administrator Roles for Scouts Victoria                                                                                         |                              |  |
|                                                                                                    |                              |  |
| Restrict other contacts from viewing the responses                                                                                     |                              |  |
| By default, all responses are viewable by other contacts of the same student.                                                          |                              |  |
| This option limits this viewing to only the contact who submitted the response.                                                        |                              |  |
|                                                                                                    |                              |  |
| Responses can be accepted and changed up until                                                                                         | Frequency of reminder Emails |  |
| Example: 12 Apr 2023                                                                                                    | Every 2 Days                 |  |
|                                                                                                    |                              |  |
| No Categories Defined                                                                                                    |                              |  |
| To change the categories that are available, access categories in the settings section .                                               |                              |  |
|                                                                                                    |                              |  |
| Requires up to date Care Profile? (emergency contacts and medical data).*                                                              |                              |  |
| Yes - Must confirm care profile is up to date before replying (members must already be in Medical eForm)     No                        |                              |  |
|                                                                                                    |                              |  |
|                                                                                                    |                              |  |
| Add eForm replies to the profile                                                                                                    |                              |  |
| If selected, replies are added to profiles as additional information. This information can then be accessed by staff on mobile devices |                              |  |

(online mode only) and the secure website. If not selected, replies are only available to be viewed by administrators

eForm Request Settings : testing

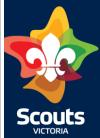

#### Add eForm replies to the profile

If selected, replies are added to profiles as additional information. This information can then be accessed by staff on mobile devices (online mode only) and the secure website. If not selected, replies are only available to be viewed by administrators.

#### Allow staff to SMS

Enable this to allow staff to SMS the group, overrides default setting

#### Display staff contact details

Enable this to allow staff to be able to see other staff contact details who are assigned to this eForm

#### Track Membership Changes

Once enabled, this form will be periodically tracked for membership changes.

#### Send email notification when an eForm response is submitted or changed to

Email addresses entered here will receive an email notification whenever a response to this eForm is received or changed. For multiple emails, use a comma to separate (eg. john@example.com, smith@gmail.com).

#### Reply to:

owyne.zobel@scoutsvictoria.com.au

If a user clicks reply to an email message, this email address will receive the reply.

#### Automatically archive this eForm after

Example: 24 Apr 2023

Save and Next

If a date is entered here, the Operoo system will automatically archive this eForm after the date has passed.

#### Select the colour of eForm box on the Main Screen

Back

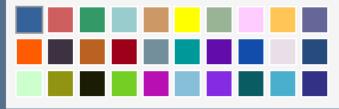

### Settings Page cont.

Most of these settings you can leave as is but feel free to adjust if needed.

#### Main points to make sure you have the right information for are:

- Email notification and eForm responses
- Reply to\*
- Automatically archive eForm after

### And don't forget to choose a colour for the eForm

#### SAVE and NEXT

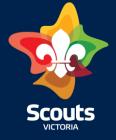

### Finishing up the eForm

|                                                                              | eForm Request Enable/Disable : testing                           |
|------------------------------------------------------------------------------|------------------------------------------------------------------|
|                                                                              | Questions / Members / Settings / Triggers / Preview / Enable     |
|                                                                              | This form is currently not enabled                               |
| eForm Request Preview : testing                                              | Enable Now                                                       |
| Questions / Members / Settings / Triggers / Preview / Enable                 | or Enter auto-enable date                                        |
| Send Test Email<br>Enter an email address and we'll send you a preview email | Once enabled, this Form becomes visible and emails begin sending |
| owyne.zobel@scoutsvictoria.com.au                                            |                                                                  |
| Send Test Email                                                              | Back Done                                                        |
| Preview of your eForm                                                        |                                                                  |
| testing Print                                                                |                                                                  |
| Scouts                                                                       |                                                                  |
| Back Next                                                                    |                                                                  |
|                                                                              | Scouts                                                           |

VICTORIA

### **Adding Members**

 Using the Membership numbers you can bulk upload members to the form:

Add Students

Cut and paste Profile ID's into the area below to add these members to **test** Profile ID's are separated by spaces, new lines, commas or tabs

Simulate only - just show me what would be done

MANAGE EFORM

Edit eForm

Upload an eForm image

Assign/Delegate Staff

Sort members into Groups

Bulk Add Students

**Bulk Remove Students** 

Save copy as a template

Trigger Activity

Delete this eForm

Scouts VICTORIA

### Alternative Solutions for District, Region and State Events

- Each group creates an eForm
- Each group adds the designated camp first aider to the eForm as a staff
- Not all leaders need access to all youth's files
- You may need to reach out to the level above ie Region or State depending on who is attending to create the eForm

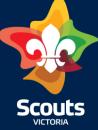

### Where do I go for help?

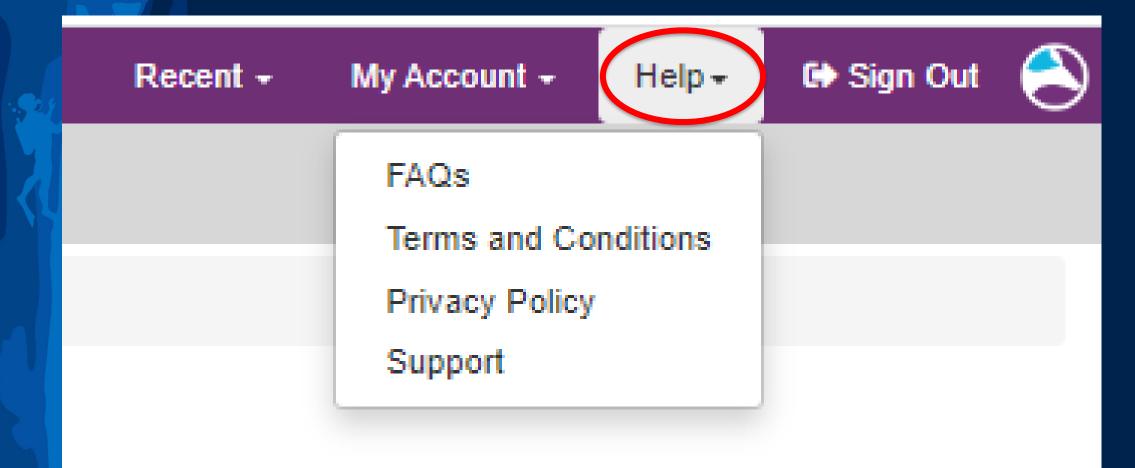

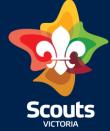

### Where do I go for help?

Age sections & adults Activitie idventure? Overview Scouting at Home Scouts | Terrain for Parents Joey Scouts 5-8 Years Cub Scouts 8-11 Years **CO** U hild Scouts 11-15 Years Venturers 15-18 Years ay Rovers 18-25 Years uts Vic anisatio Youth Helpers rance f Youth-led olicies. Adults in Scouting nd moi Leader Resources Training

#### Leader Resources

Policies

Resources for Group Leaders

Forms and Tools

**Program Resources** 

Safety

Marketing

#### Fundraising and Grants

- Info Book 2023
- 2023 Program Planner
- Member Status Check
- Adult Forms
- Individual Adult Volunteer Plans
- Youth Peak Awards Notice of Completion Forms

Operoo Help and Personal Health Records

Child Safe Scouting

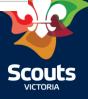

### Questions

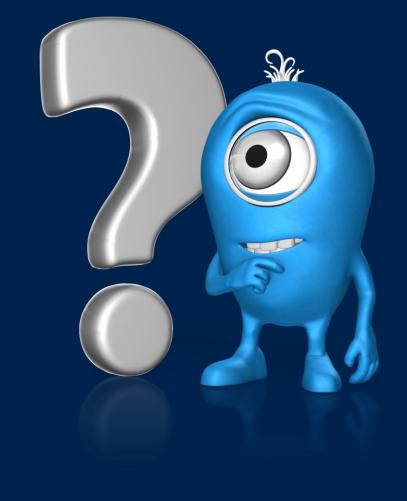

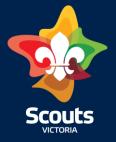